## **SCHEDA 2**

## **2. Introduzione alla geometria dinamica 3D.**

Fino a questo punto non abbiamo mai fatto della geometria dinamica. Iniziamo ora a farla.

- 1) Apri un nuovo foglio di Cabri 3D e cancella i tre vettori del sistema di riferimento fondamentale. Per far ciò puoi cancellare l'origine dei tre vettori. Vedrai che, oltre al punto di origine, vengono cancellati anche i tre vettori. Ciò dipende dal fatto che i tre vettori sono stati costruiti a partire dall'origine. Una volta che si cancella un ente geometrico, vengono automaticamente tutti gli enti geometrici costruiti a partire da esso.
- 2) Disegna due punti distinti *O* e *A*.
- 3) Disegna la sfera di centro *O* passante per *A* usando lo strumento *Sfera* del gruppo *Superficie.*

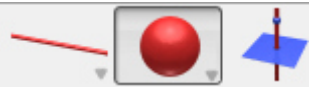

- 4) Disegna un punto *V* sulla sfera usando lo strumento *Punto*
- 5) Disegna la retta r passante per *O* e *V* usando lo strumento *Retta*

hy

- 6) Disegna un punto *P* sulla retta *r*
- 7) Seleziona lo strumento *Perpendicolare* del gruppo *Costruzioni* e disegna il piano *a* passante per *P* perpendicolare alla retta *r*.

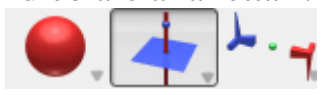

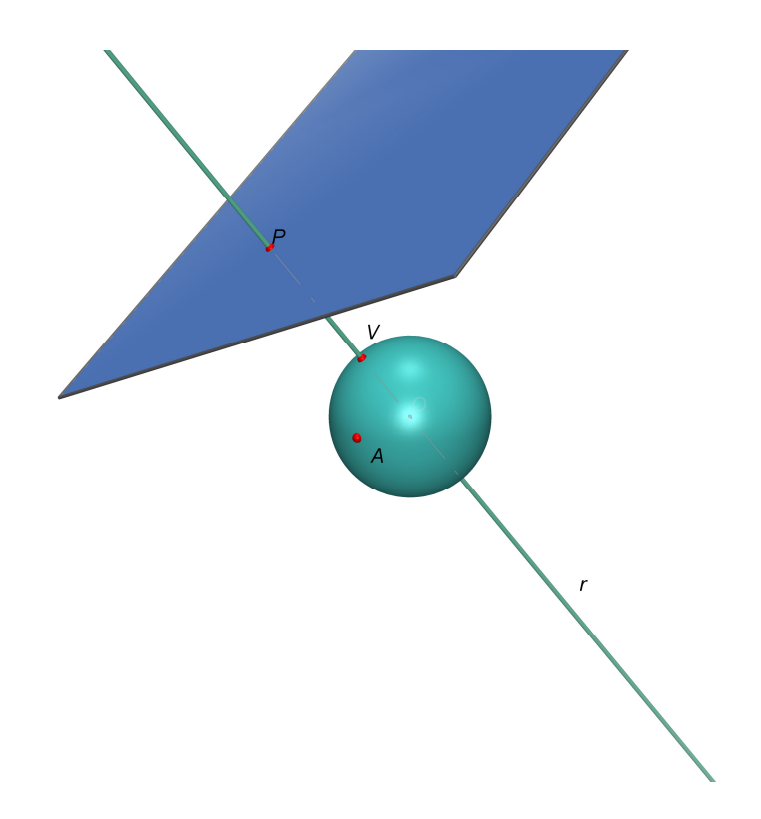

- 8) Prova a spostare il punto *V*. Per far ciò seleziona lo strumento *Puntatore* e muovi il mouse fino a portare il puntatore nel punto V. Tenendo premuto il tasto sinistro si muove il punto *V* sulla sfera. La retta *r* e il piano *a* si muovono di conseguenza.
- 9) Usando lo stesso procedimento puoi spostare il punto *P* sulla retta *r*.
- 10) Osserva che, muovendo i *punti base P* e *V*, si possono ottenere tutti i piani.
- 11) Osserva che non è possibile muovere i punti *O* e *A*. Di conseguenza non è possibile muovere la sfera che è stata costruita usando i punti *O* e *A*.
- 12) Puoi anche cambiare il punto di vista tenendo premuto il tasto destro e muovendo il mouse. Prova a cambiare il punto di vista.